## Landscapes

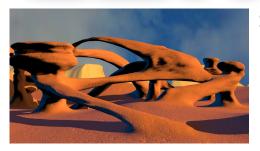

#### **Skills Needed:**

- a. Setting parameters on a plane.
- b. Applying the "Edit Poly" modifier and adjusting various parameters at the "Sub-Object level:

**Extrude** 

Bevel

**Bridge** 

- c. Creating a 360 Sky Dome.
- d. Creating a "Panarama".

**1.** Create a plane and set the parameters as indicated.

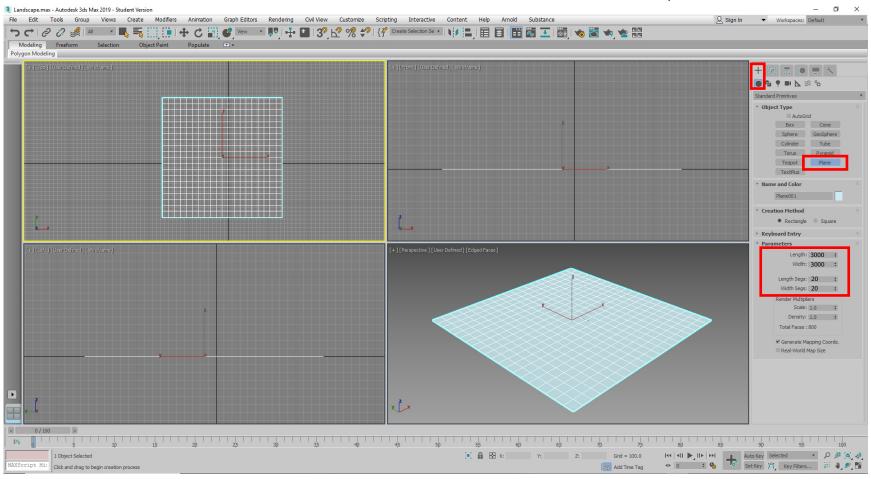

# Landscapes

#### This kind of modeling is usually called "Box Modeling" or "Poly Modeling"

**2.** At the sub-object level, select "Polygon". Next select "Extrude" and extrude a polygon.

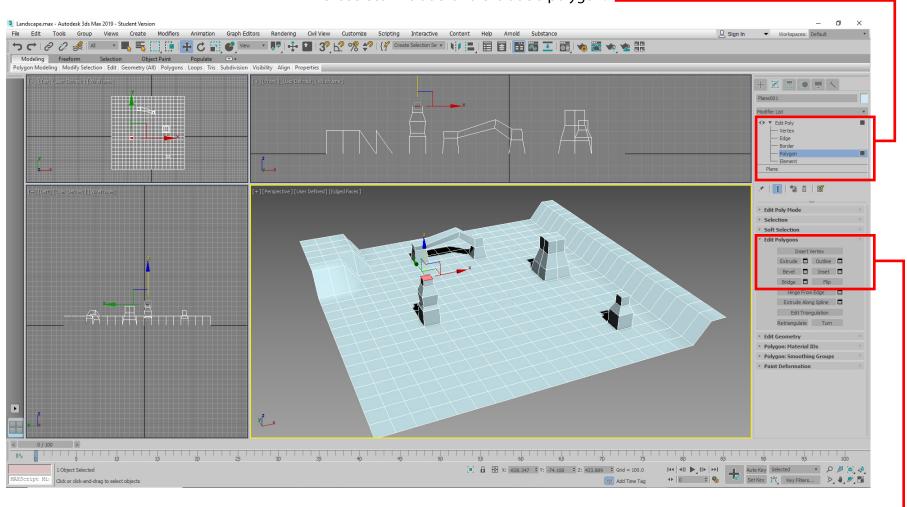

3. Using the Extrude, Bevel and Bridge tools and the Move tool, rough out your landscape.

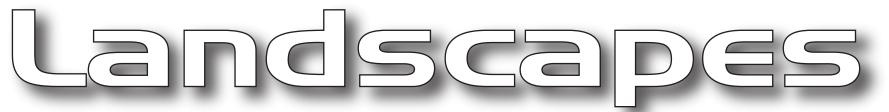

#### **Dividing Polygons Gives You More Details**

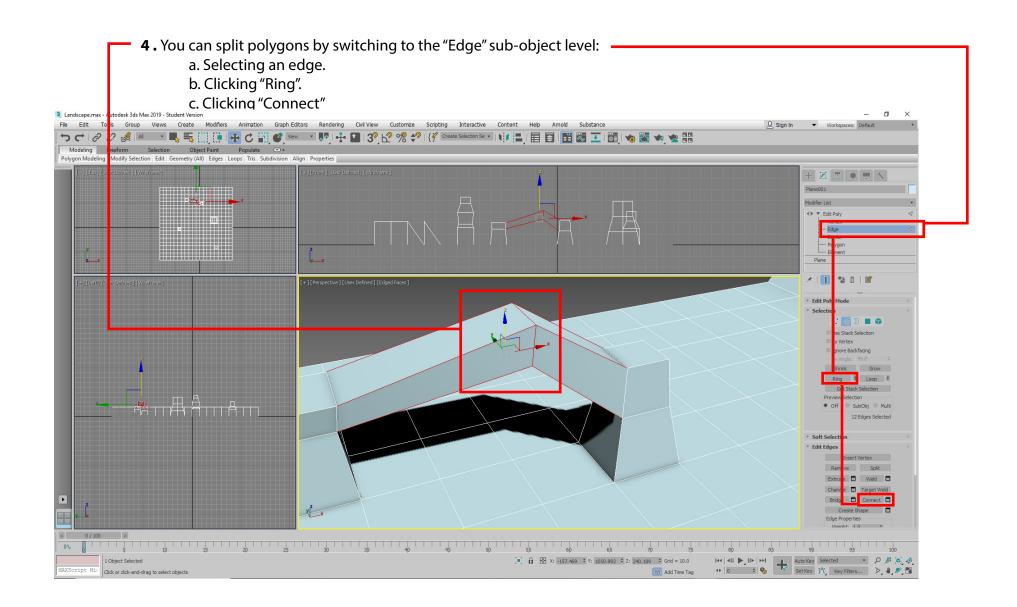

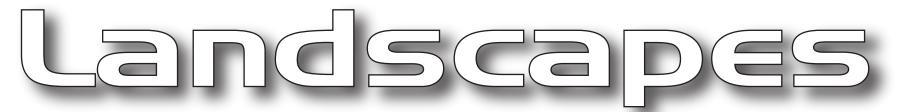

#### Build your landscape into a complex surface of pillars and arches

**5.** Continue extruding, beveling, bridging, and moving unti you have richly designed landscape.

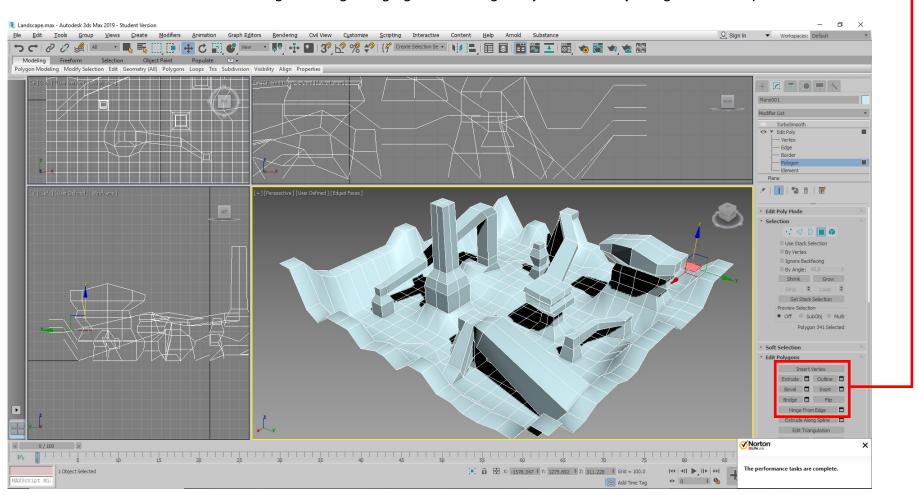

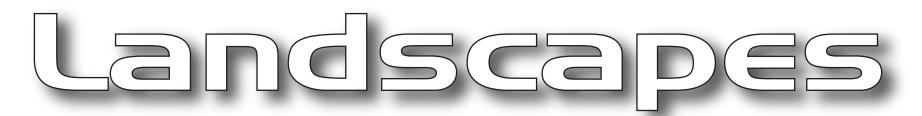

#### Give your chunky landscape a smooth and rocky surface

**6.** Add a "Turbosmooth" modifier atop the plane. This will smooth out the landscape.

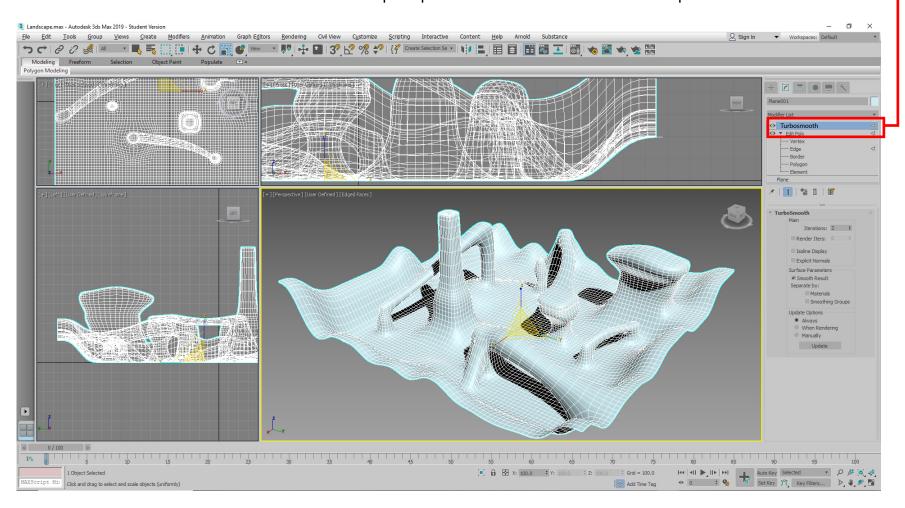

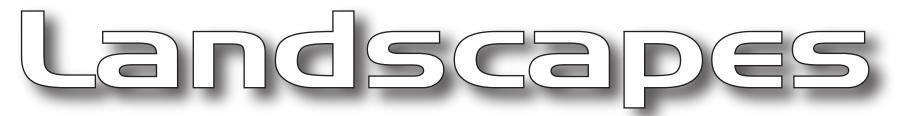

#### Let's give your landscape color and texture

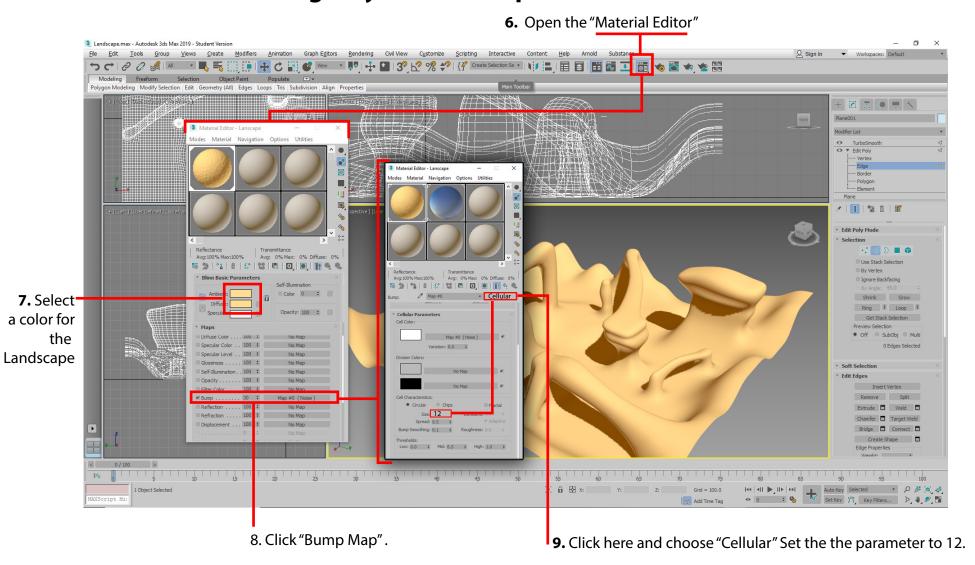

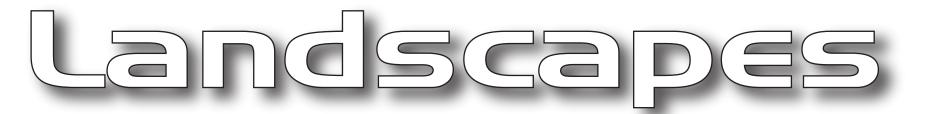

#### Now add lights to your landscape

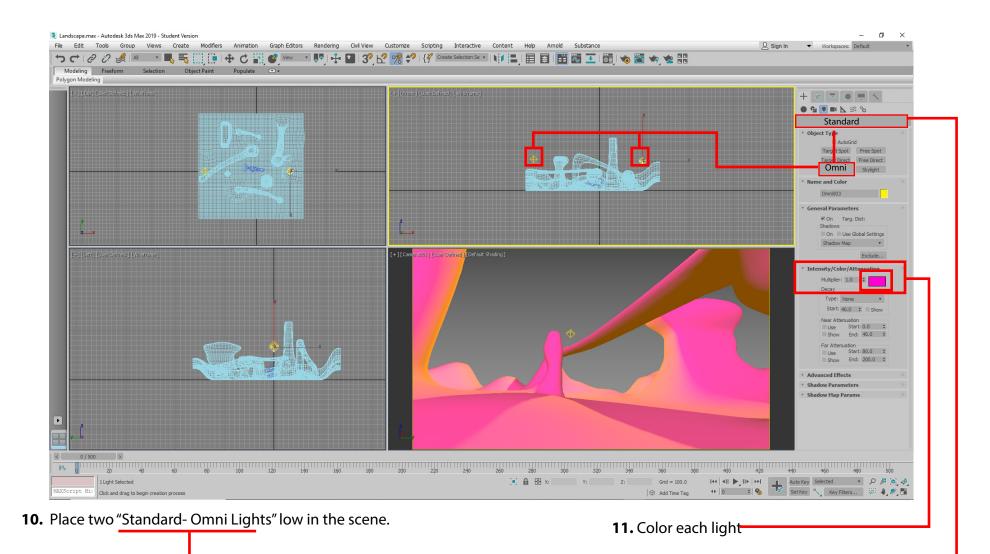

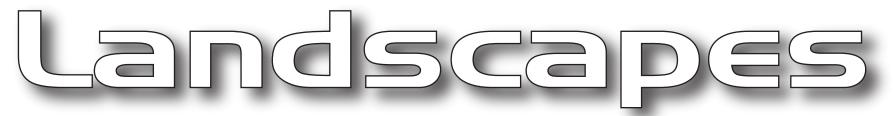

#### A "Target Camera" sets in the center of the landscape.

Making a "Target Camera" is a 2 step process. First click in the center of your landscape, hold mouse button down and pull from the camera, away and outside the edge of your landscape.

12. In the Top View place a "Standard - Target Camera" in the center of your landscape.

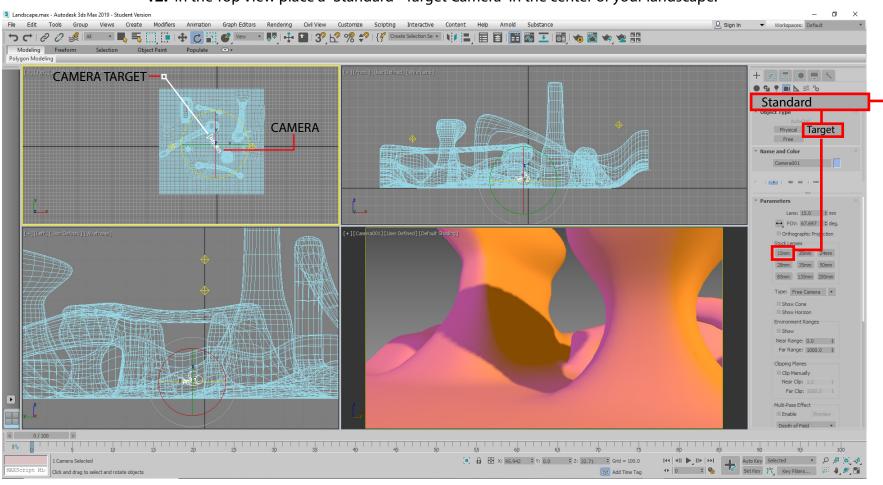

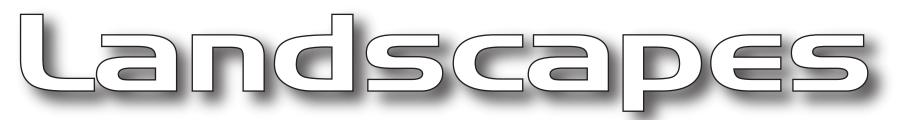

### Animating the camera will give you a 360° view of the landscape

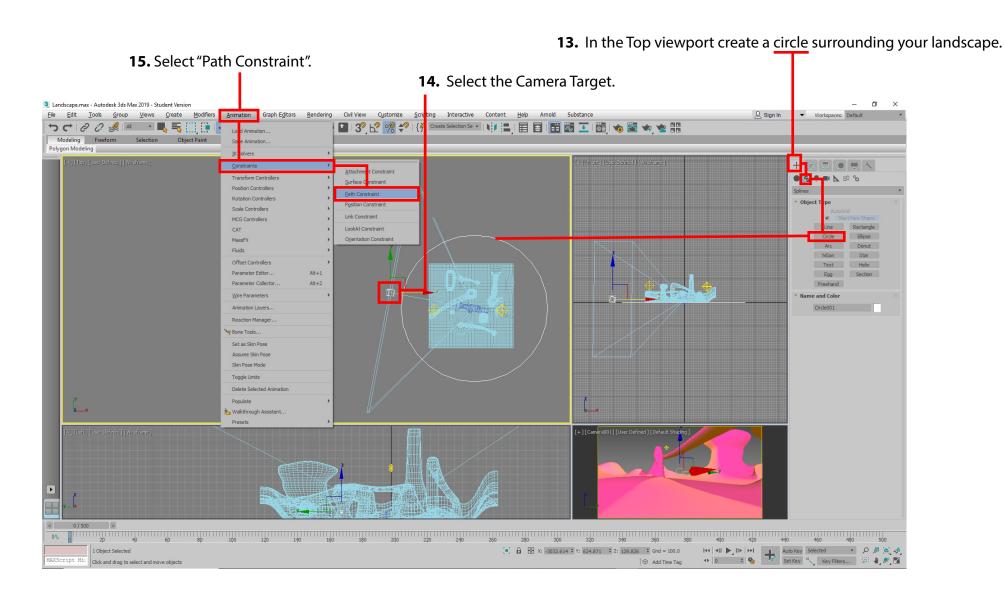

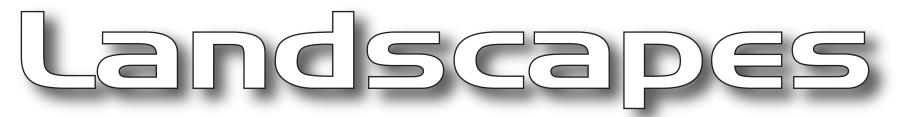

#### Linking the Camera Target to the Circle will automatically create the animation

**16.** Drag the stretchy dotted line from the Camera Target to the Circle and click.

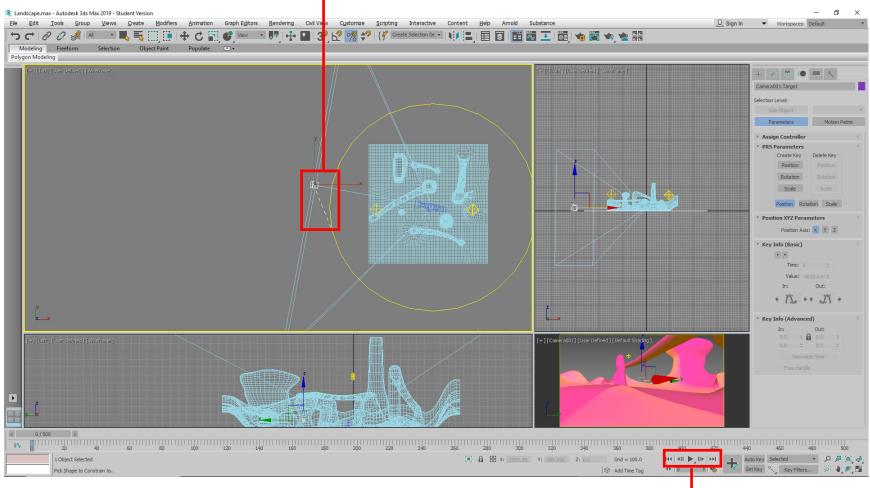

**17.** Click the play button.

NOTE: You may need to raise the camera and/or the circle to see a clear view of the landscape

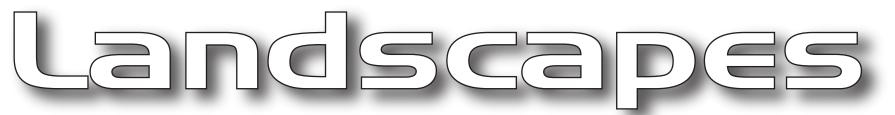

### A landscape needs a skyscape. The link to a beautiful $360^\circ$ skyscape is on our website

18. Copy & Save the 360 degree Skyscape from our class website.

19. Place a Geo-Sphere around the landscape. Geo -Spheres are found on the Create panel

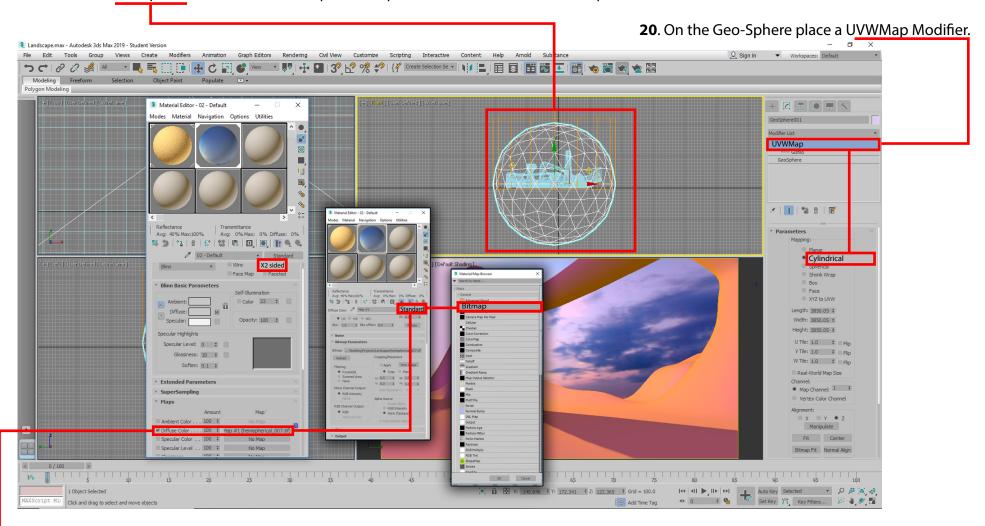

21. Open the Material Editor and apply a new material to the geo sphere